## Installation Instructions: How configure an UltraPlus HD PVR to use Network Attached Storage (NAS).

Your UltraPlus receiver is able use Network Attached Storage, you can play media files you have saved on the NAS or use it to store recordings, if your UltraPlus has a drive you can configure it to be NAS enabling you to play the recordings saved on the drive from another UltraPlus HD PVR.

You can connect the UltraPlus to a drive on your Network this may be via a physical link (i.e. Ethernet) or WiFi as shown in the example below. The Network drive could be a NAS drive or it may simple be a drive in one of your PCs.

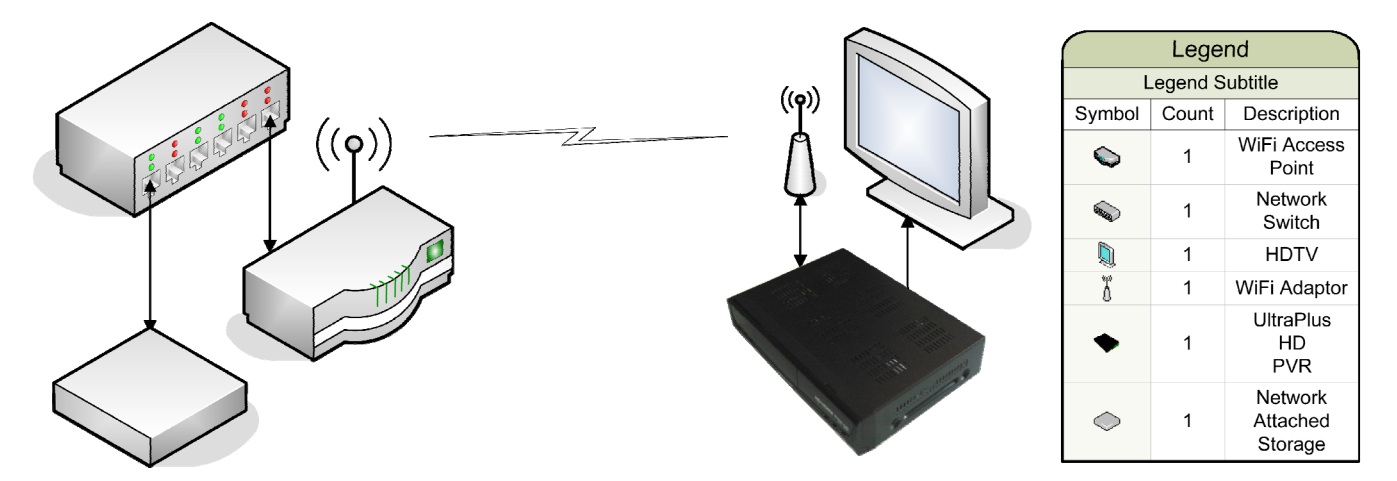

We recommend that you use a static IP address for the NAS or Network drive so that it does not change.

 $F \Gamma$ RRVIRWS

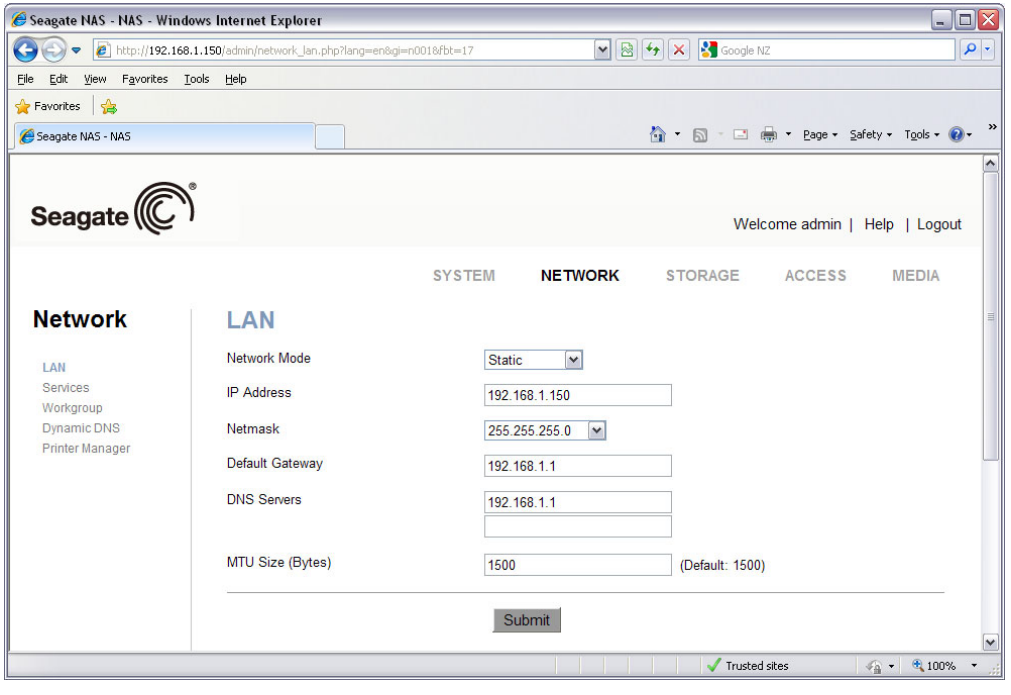

## **Freeviewshop Technical Communication Datasheet**

So if you wanted to record to the \Public on the NAS at 192.168.1.150

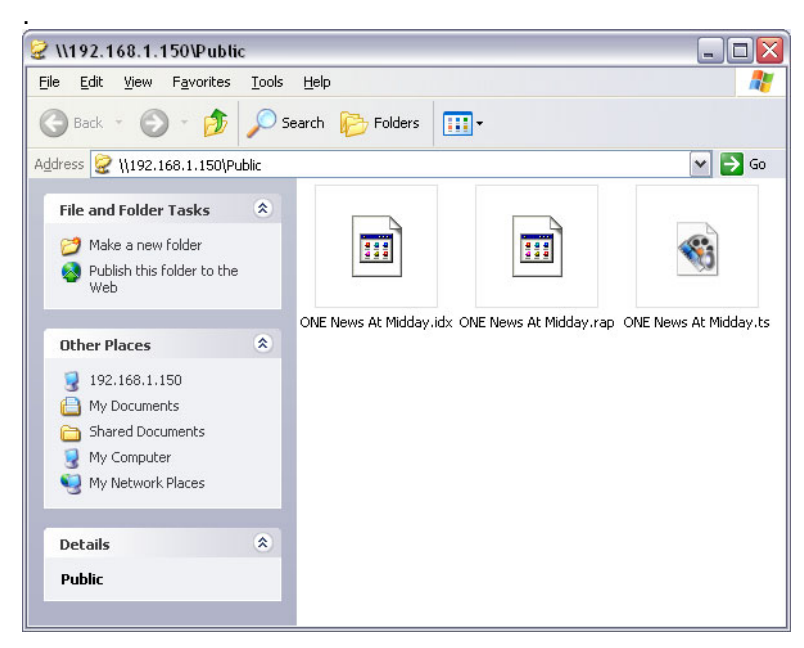

You just need to press Menu on the UltraPlus Remote Control and Select the Storage Manager

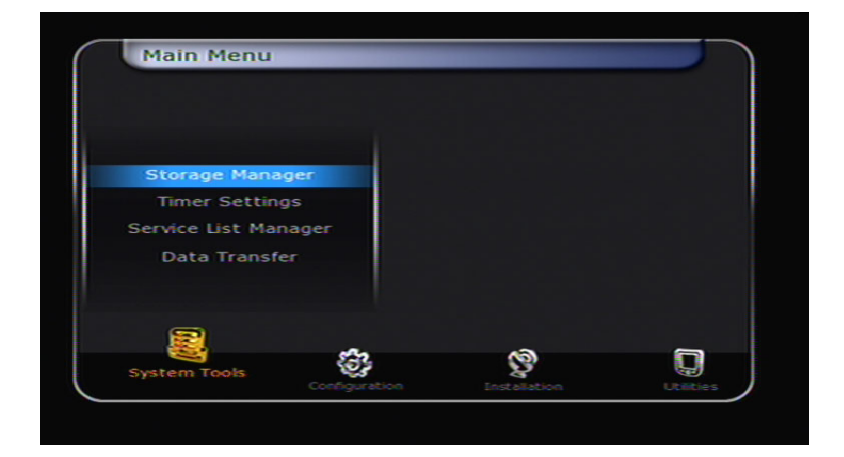

Then Select Network Drive and enter the drive and directory location you wish to record to, in this example it is 192.168.1.150/Public, Then scroll to connect and Press Ok

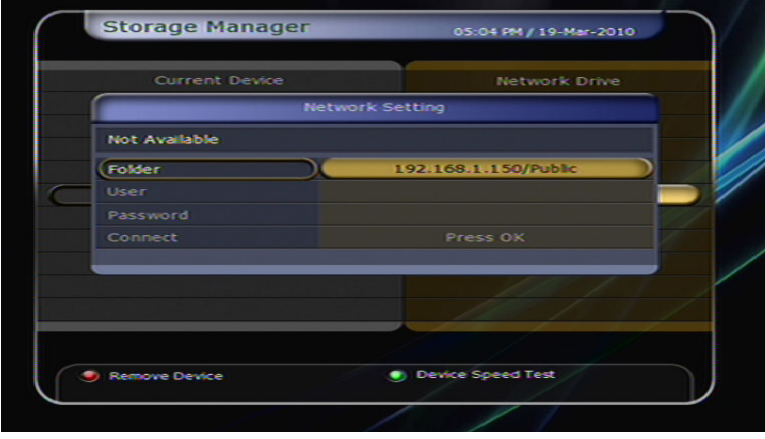

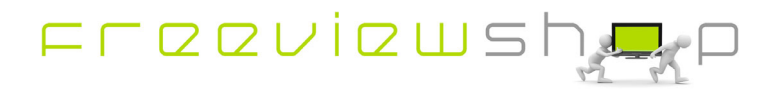

## **Freeviewshop Technical Communication Datasheet**

Once you have connected to the Network Drive you will see details about the amount of available space on the Drive:

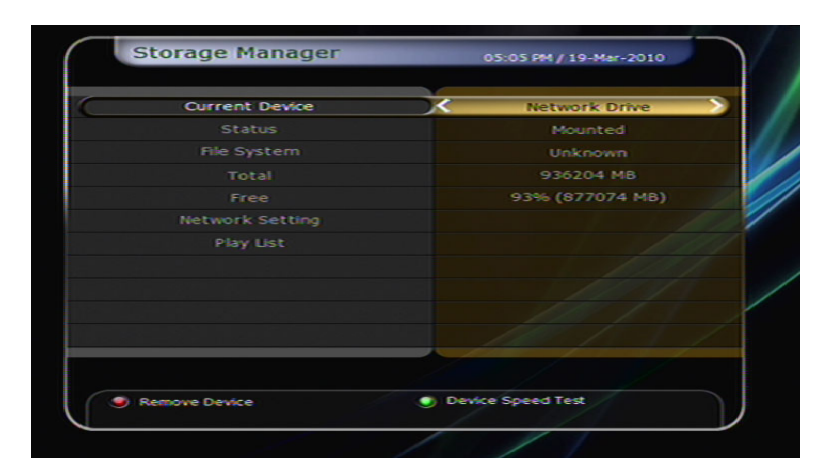

Now exit and go to the Recording Option Menu and press enter:

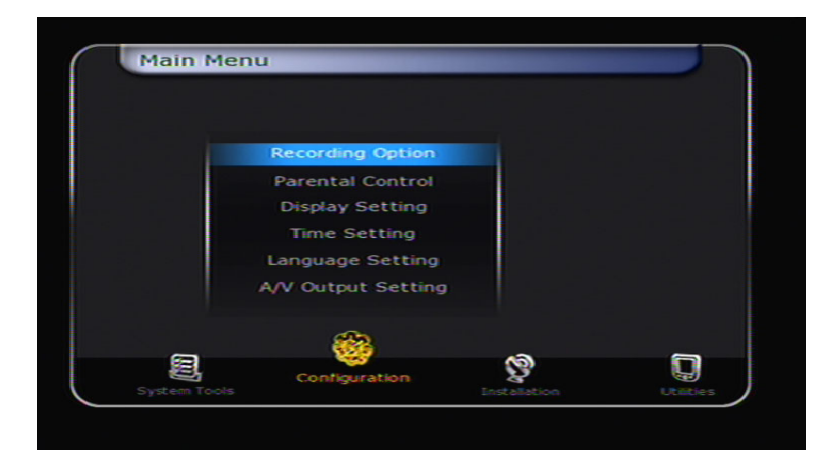

Scroll down to the TimeShift and Record Device and set them to you Network Drive.

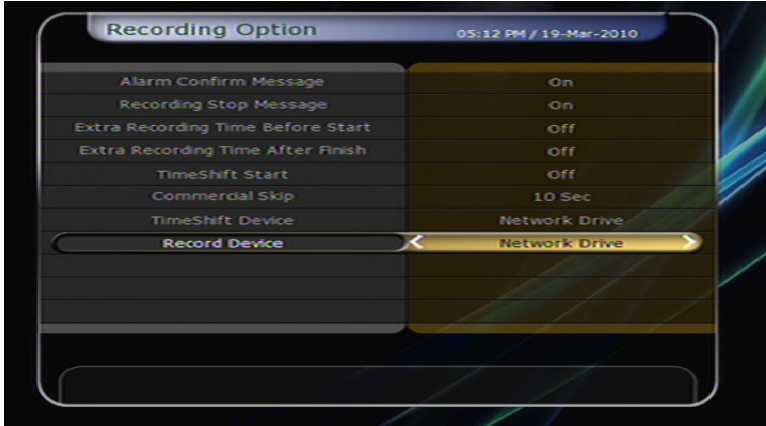

Now you can record to and playback from the Network drive.

**Freeviewshop Limited** T: 09 8175105 F: 09 9251149 *sales@freeviewshop.co*.nz *www.freeviewshop.co*.nz

© Freeviewshop Limited. All rights reserved.

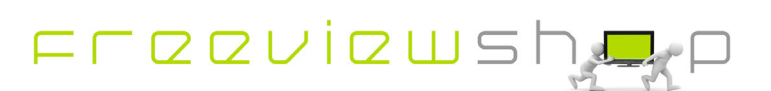